# **EASY CONFIG&SYSTEM**

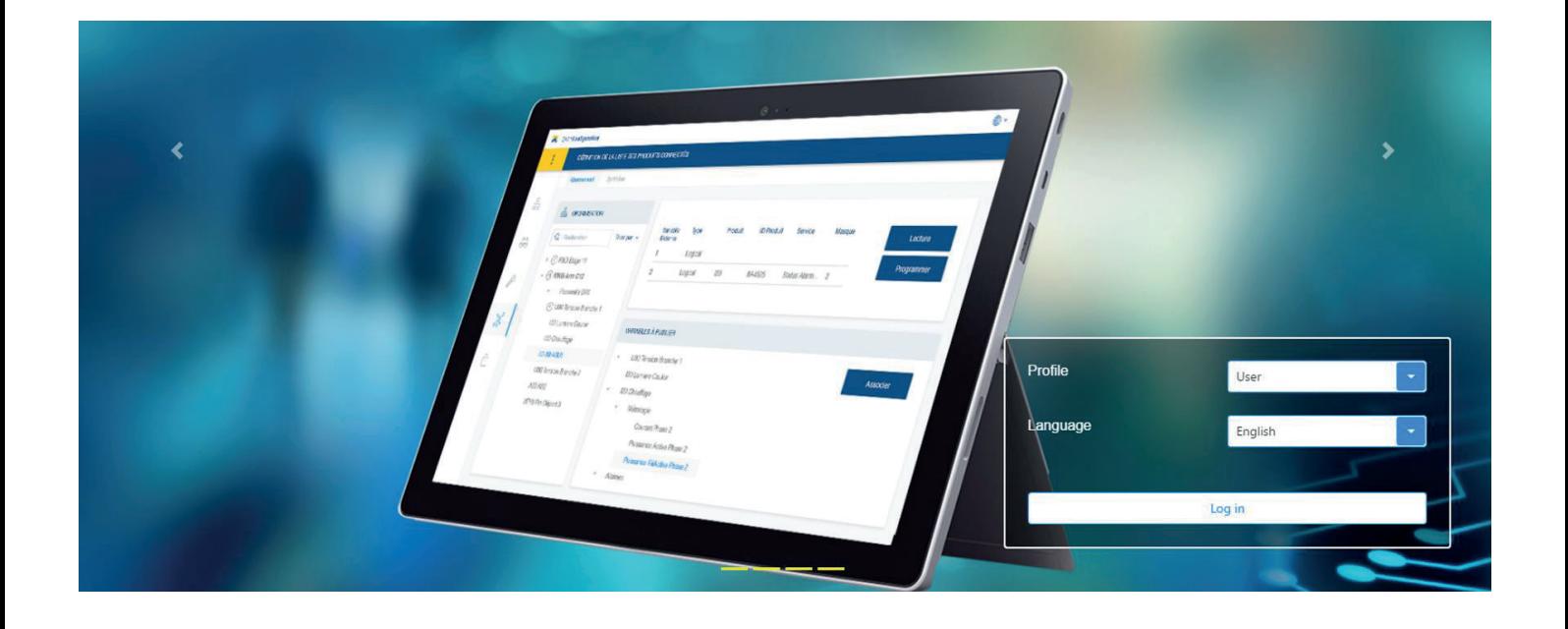

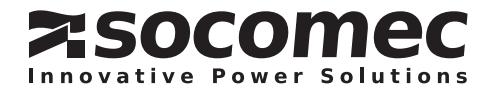

# **FR INDEX**

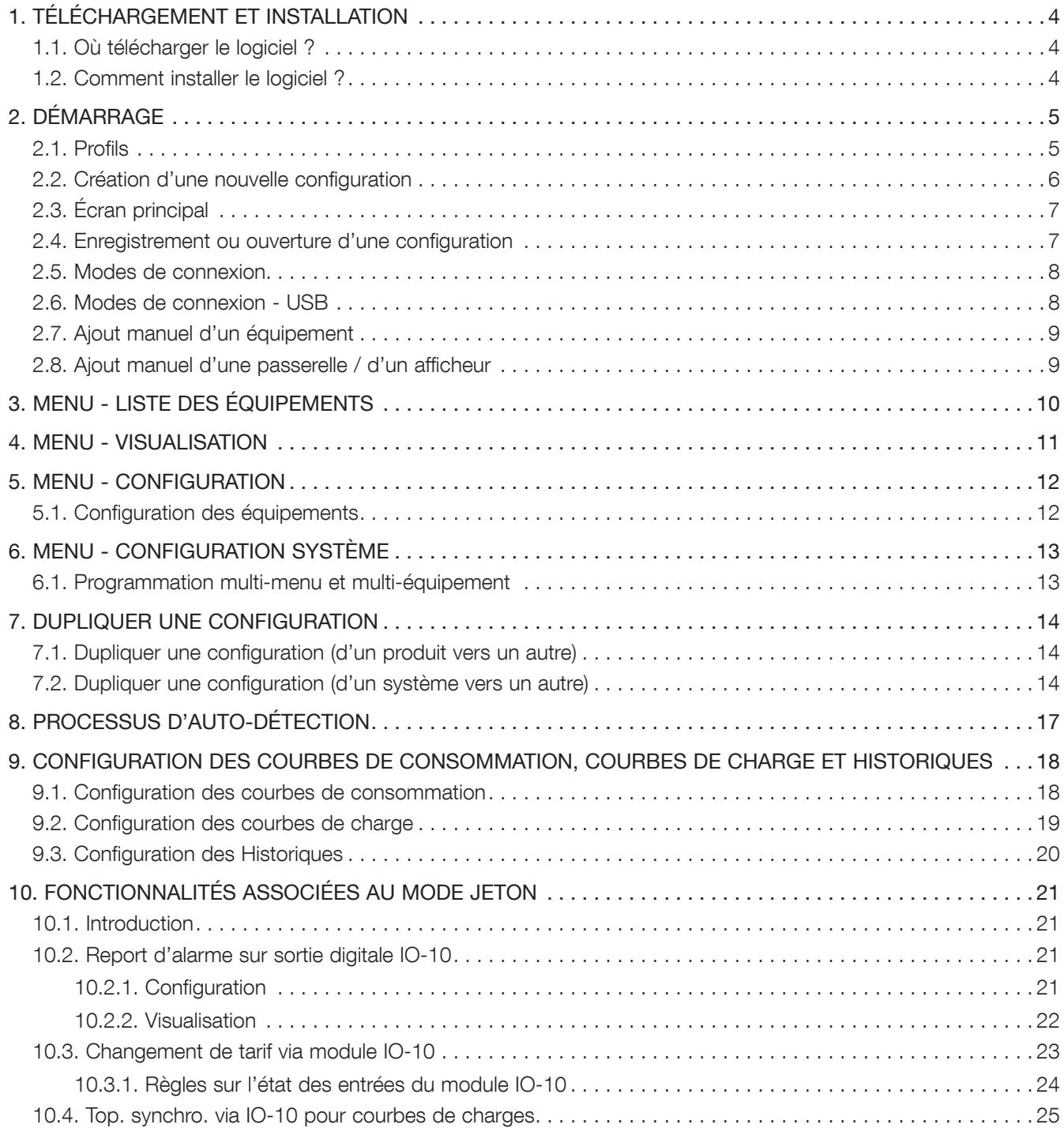

# 1. TÉLÉCHARGEMENT ET INSTALLATION

# 1.1. Où télécharger le logiciel ?

Accédez à : https://www.socomec.com/easy-config-system\_en.html

Configuration minimale requise:

- Windows 7 et supérieur
- Windows 64 bits uniquement
- 2 Go de RAM
- 1 Go de disque dur
- Résolution d'écran: 1024 x 768

### 1.2. Comment installer le logiciel ?

Etape 1: Dézippez le fichier "Easy Config System X.X.zip".

Etape 2: Clic droit et cliquer sur "Exécutez en tant qu'administrateur".

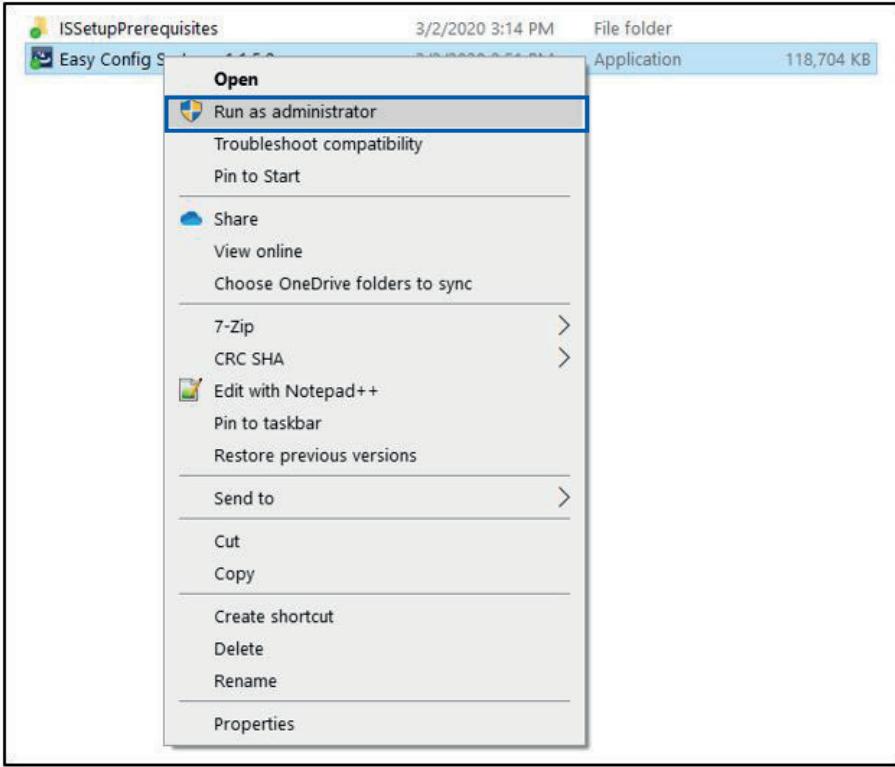

# 2. DÉMARRAGE

# 2.1. Profils

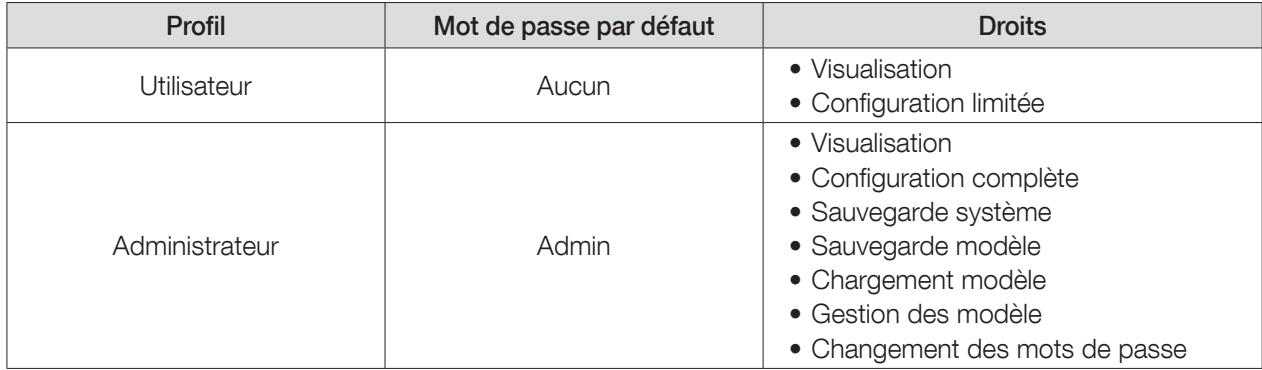

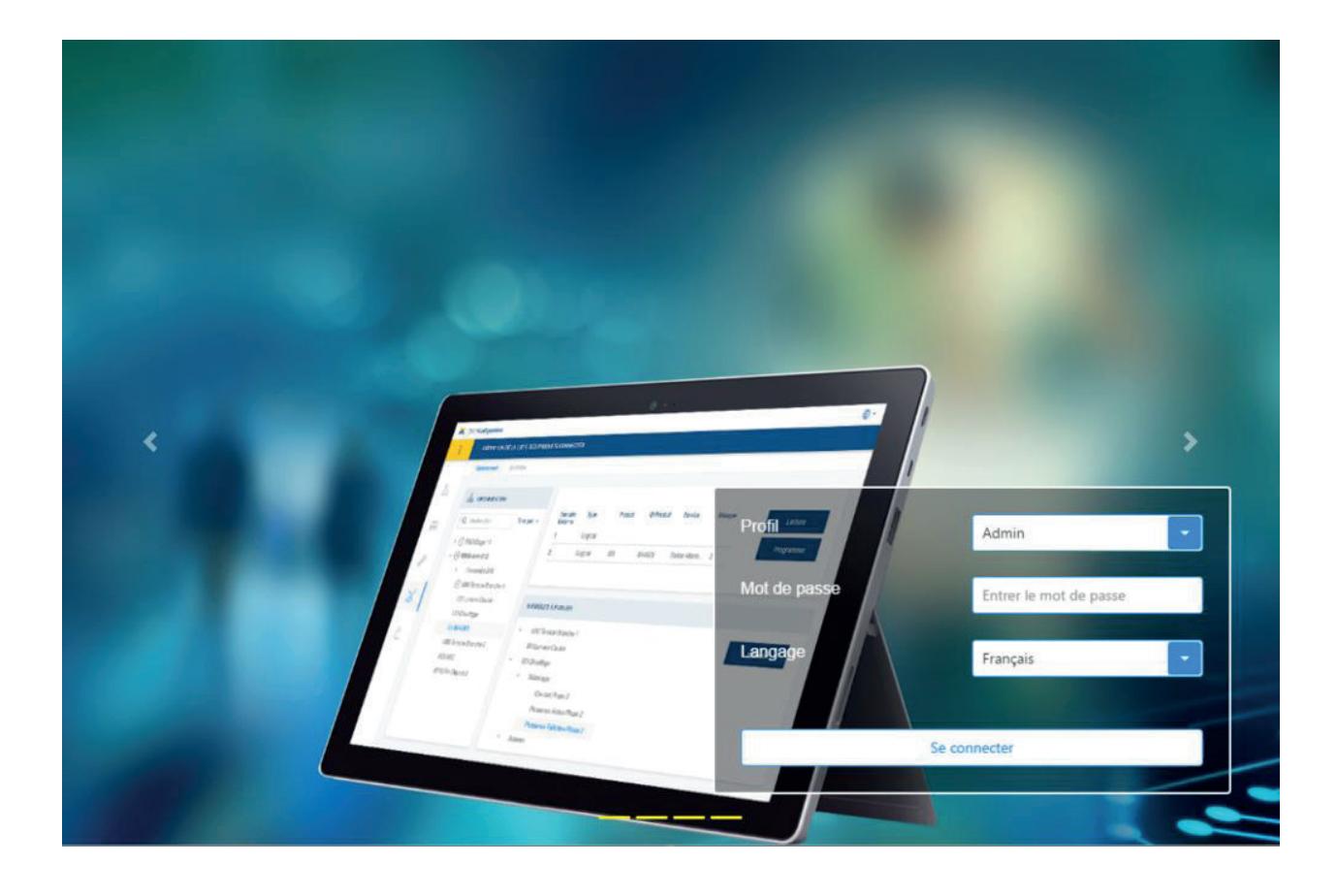

# 2.2. Création d'une nouvelle configuration

Etape 1 : Cliquez sur «Nouvelle configuration».

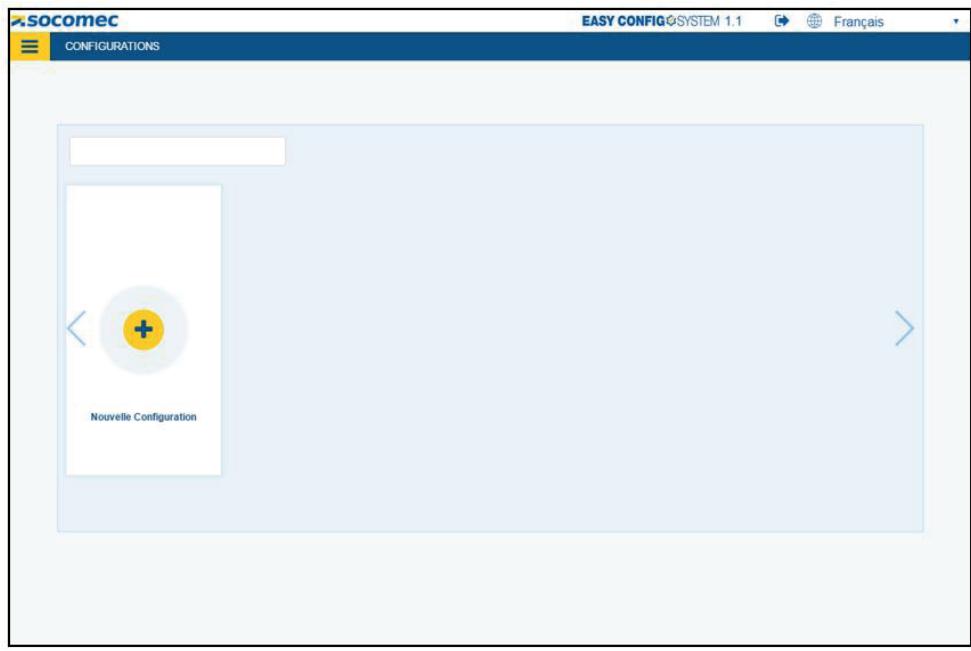

Etape 2 : Nommez la configuration et choisir une icône.

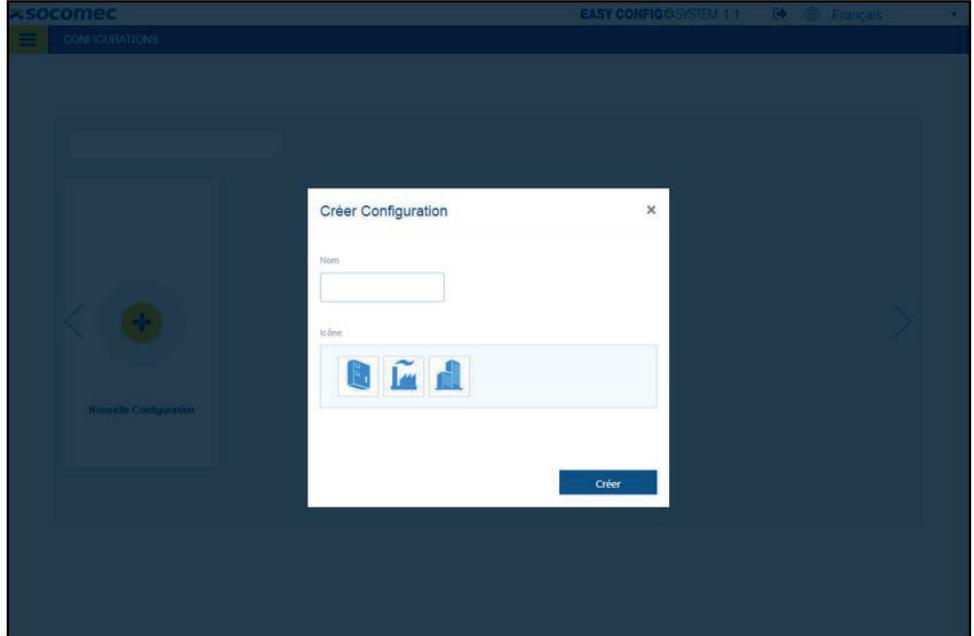

# 2.3. Écran principal

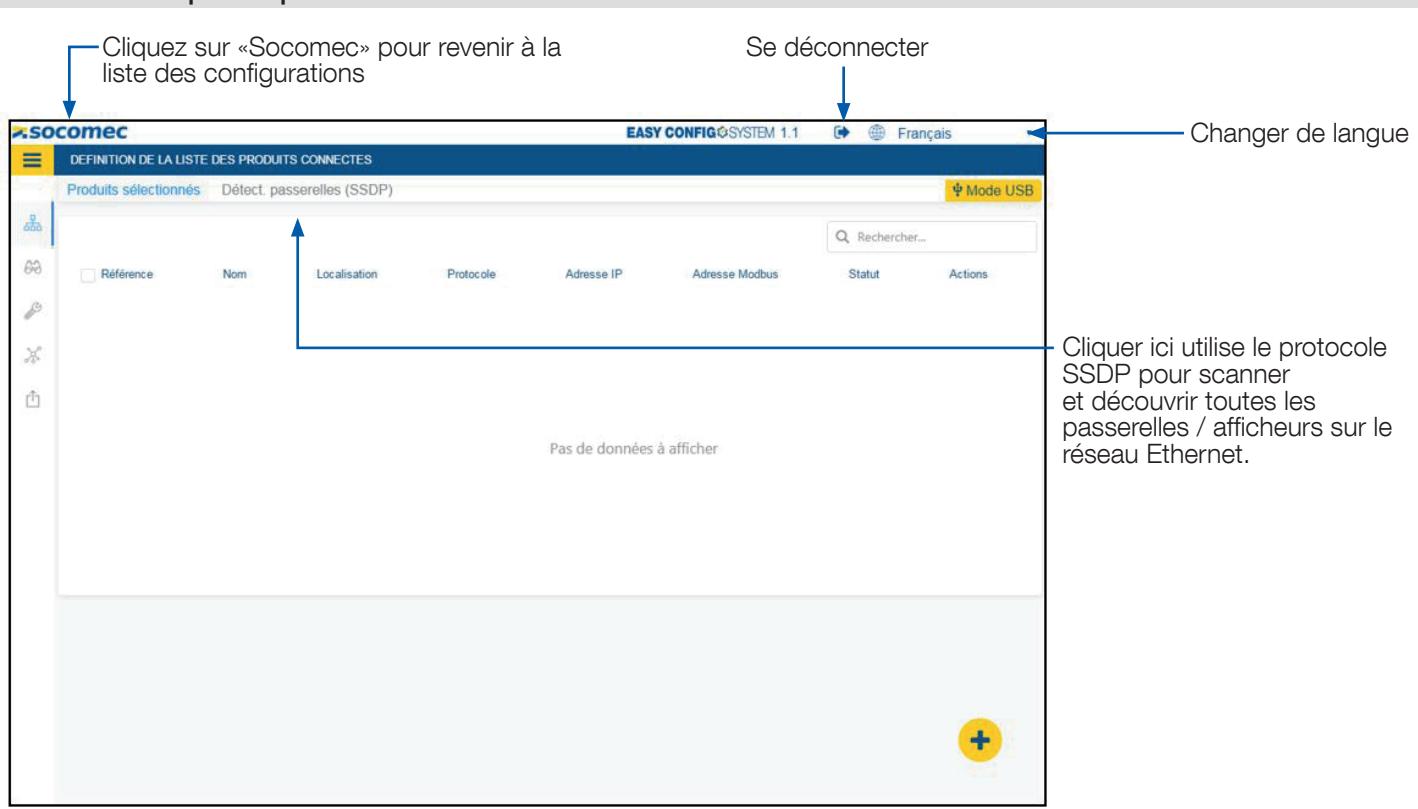

# 2.4. Enregistrement ou ouverture d'une configuration

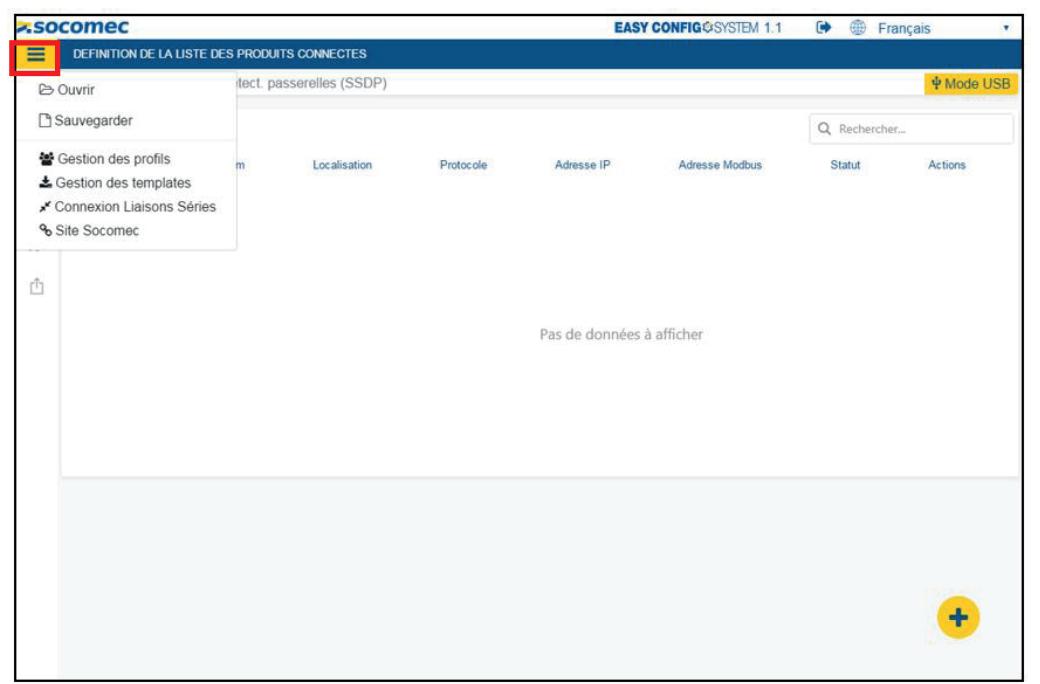

- Vos configurations système peuvent être enregistrées et réutilisées pour un autre projet.
- Au lieu d'enregistrer les configurations des appareils individuels, cela vous permet d'enregistrer la configuration de l'ensemble du système.
- Cela sera particulièrement utile si vous devez configurer plusieurs panneaux identiques.

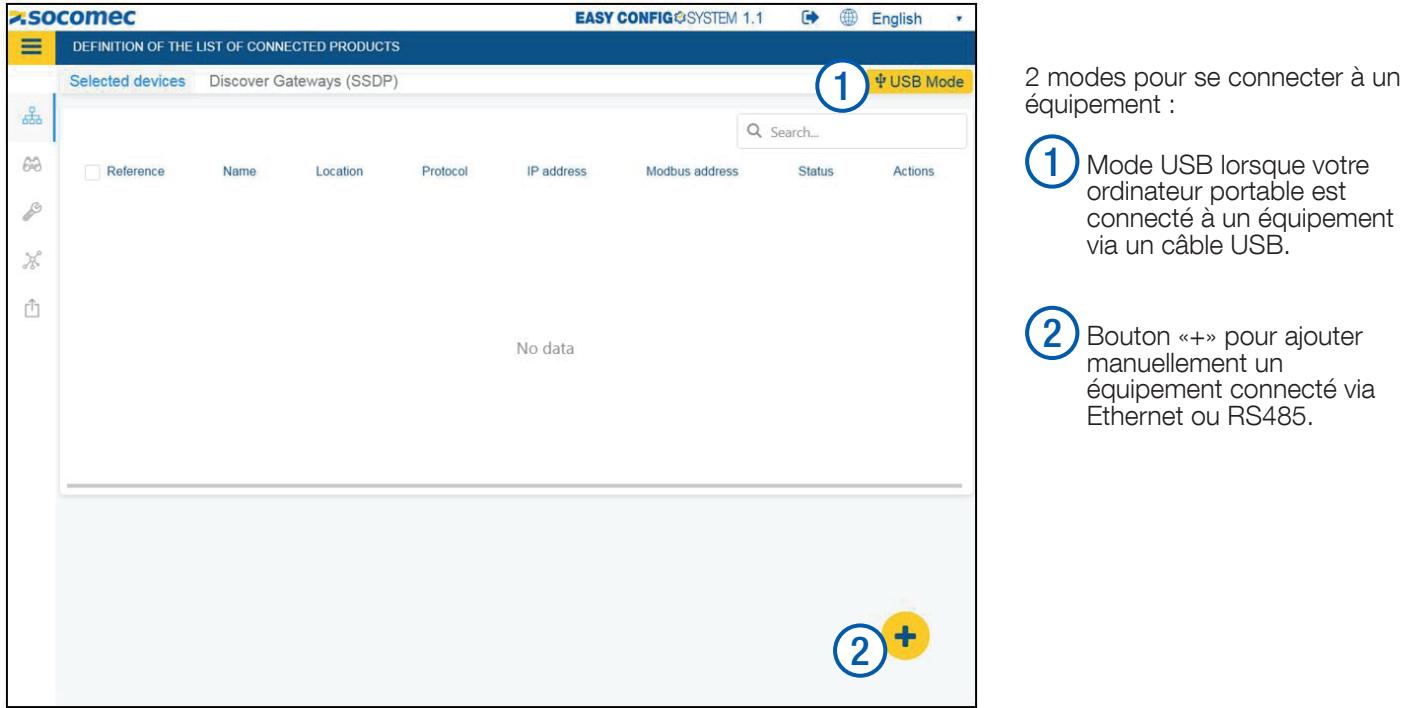

# 2.6. Modes de connexion - USB

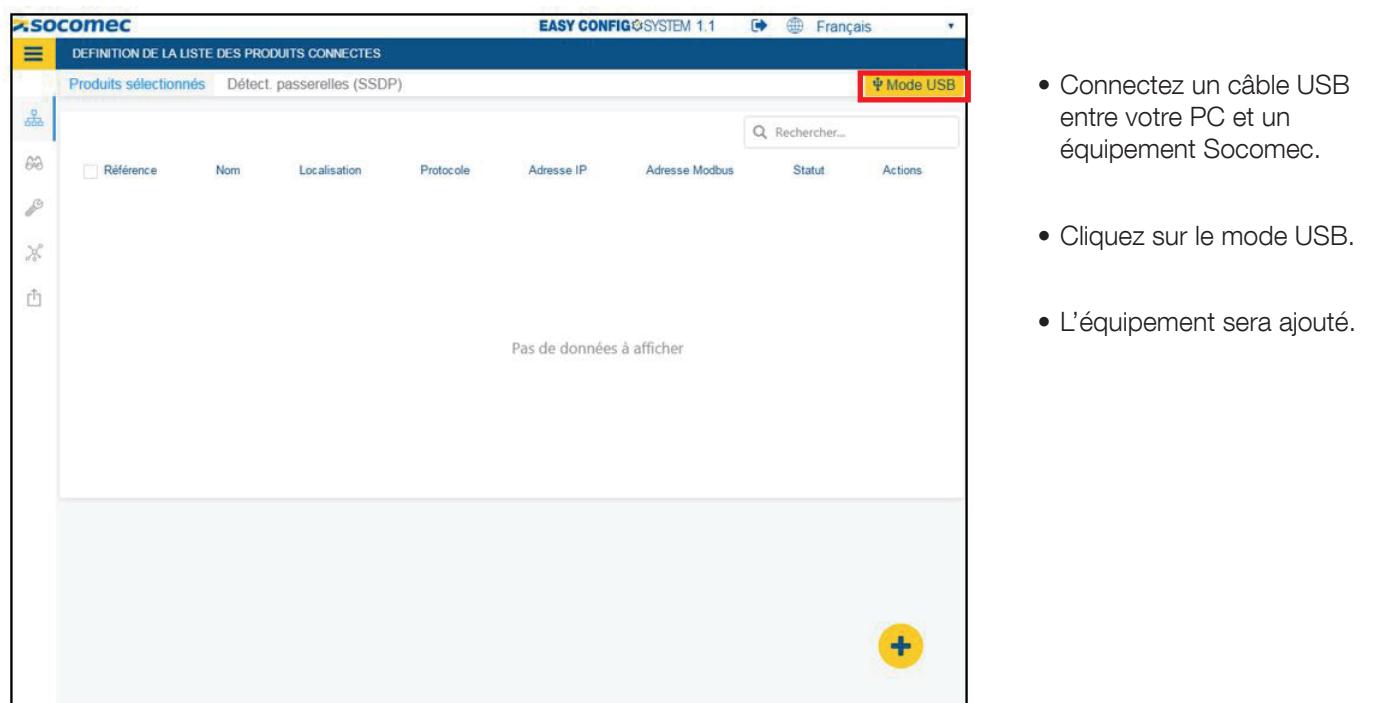

Remarque: Lors de l'ajout d'un écran D-xx ou d'une passerelle M-xx, tous les esclaves seront également ajoutés (à condition que l'auto-détection ait déjà été effectuée).

### 2.7. Ajout manuel d'un équipement

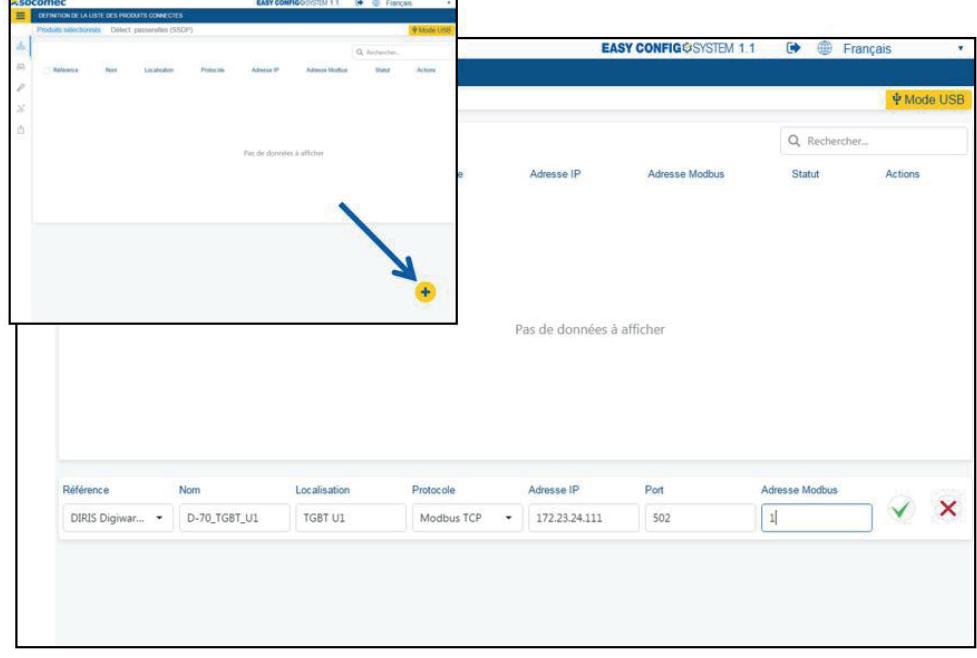

- Entrez les détails de communication pour l'équipement que vous souhaitez ajouter:
	- Type d'équipement
	- Nom
	- Emplacement
	- Protocole de communication
	- adresse IP
	- Port de communication
	- Adresse Modbus

Remarque: Lors de l'ajout d'un écran D-xx ou d'une passerelle M-xx, tous les esclaves seront également ajoutés (à condition que l'auto-détection)  $\rightarrow$  voir chapitre 2.8.

# 2.8. Ajout manuel d'une passerelle / d'un afficheur

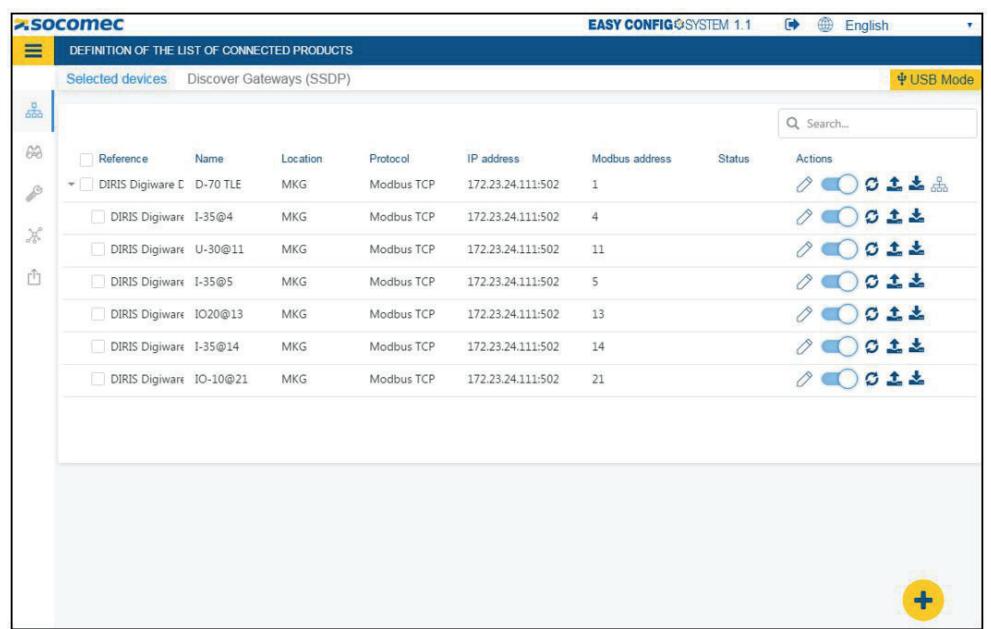

• Si un processus d'autodétection a été lancé au préalable, tous les équipements esclaves seront ajoutés comme indiqué sur la capture d'écran.

 $\dot{I}$ 

# 3. MENU - LISTE DES ÉQUIPEMENTS

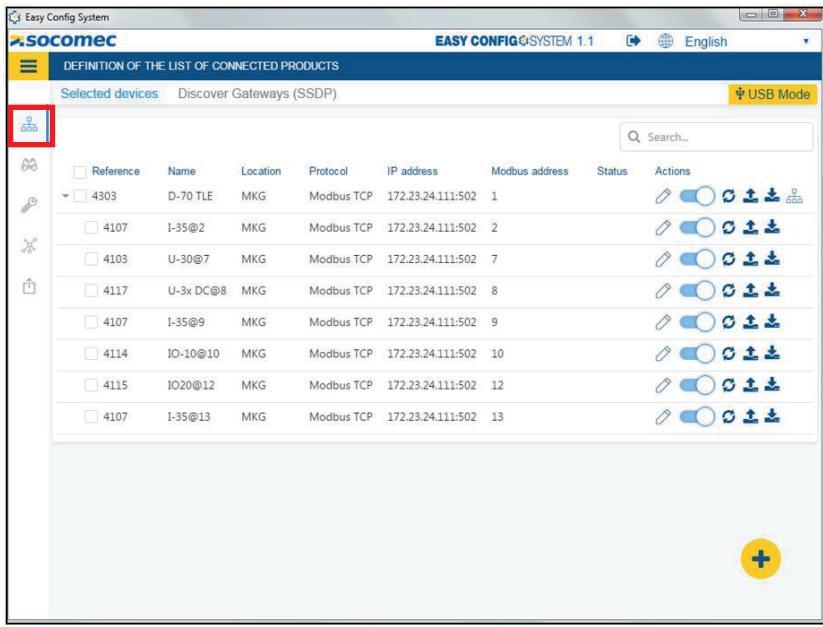

- Dans ce menu, est affiché la liste des équipements présents dans la configuration.
- Une ou plusieurs passerelles / afficheurs peuvent être répertoriés, chacun avec ses propres équipements esclaves.

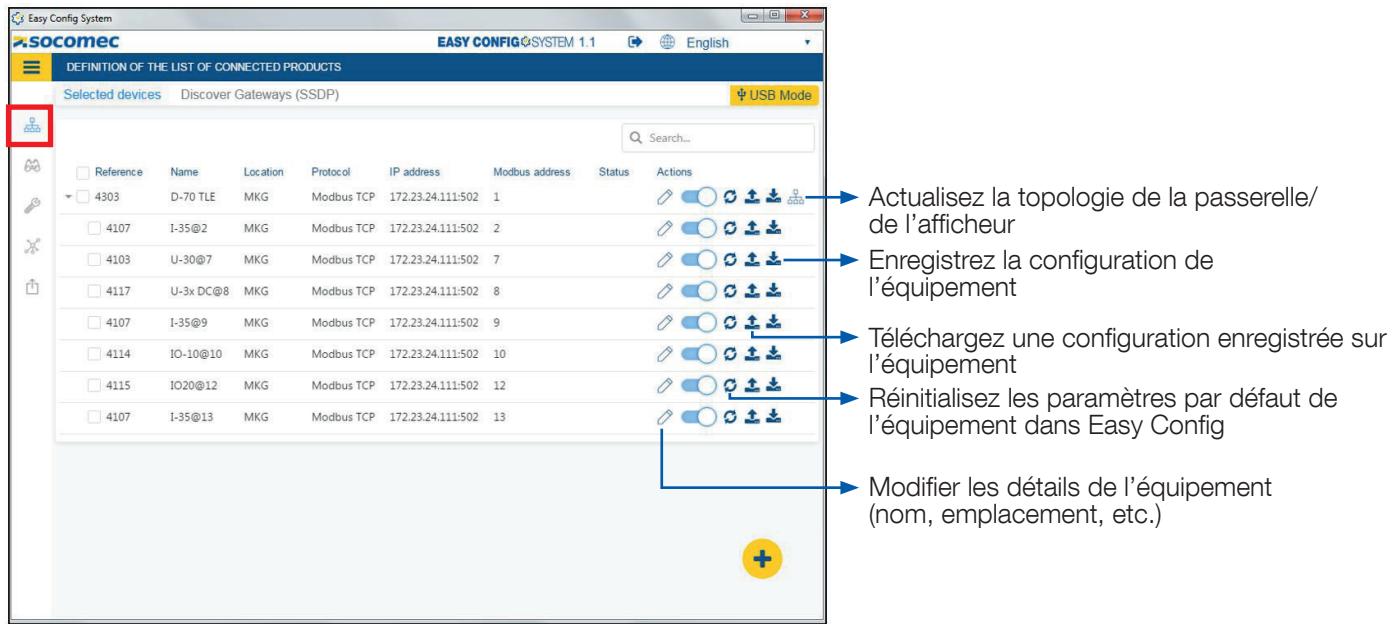

 $\begin{array}{c|c|c|c|c} \hline \multicolumn{3}{c|}{\mathbf{0}} & \multicolumn{3}{c|}{\mathbf{X}} \end{array}$ 

# 4. MENU - VISUALISATION

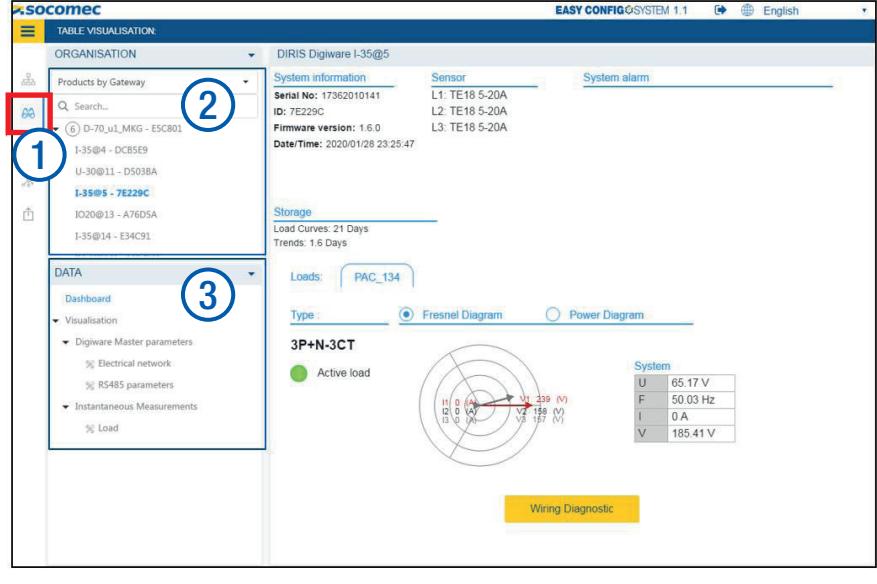

- 1 A partir de ce menu (1), la liste des équipements est affichée dans la partie «Organisation» (2).
- Dans la partie «DONNÉES» (3), sélectionnez les données à visualiser.
- Chaque équipement dispose d'un tableau de bord personnalisé.

# 5. MENU - CONFIGURATION

5.1. Configuration des équipements

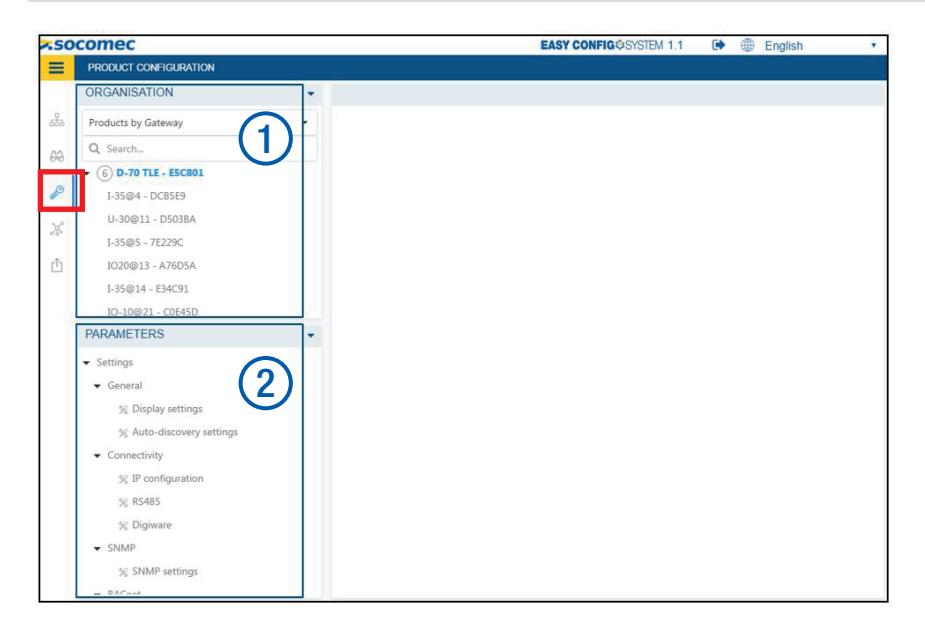

- Sélectionnez un équipement dans la partie «ORGANISATION» (1).
- Configurer les différents menus dans la partie «PARAMETRES« (2).

Lorsque des paramètres sont modifiés, une icône apparaît à côté du menu modifié et à côté de l'équipement modifié.

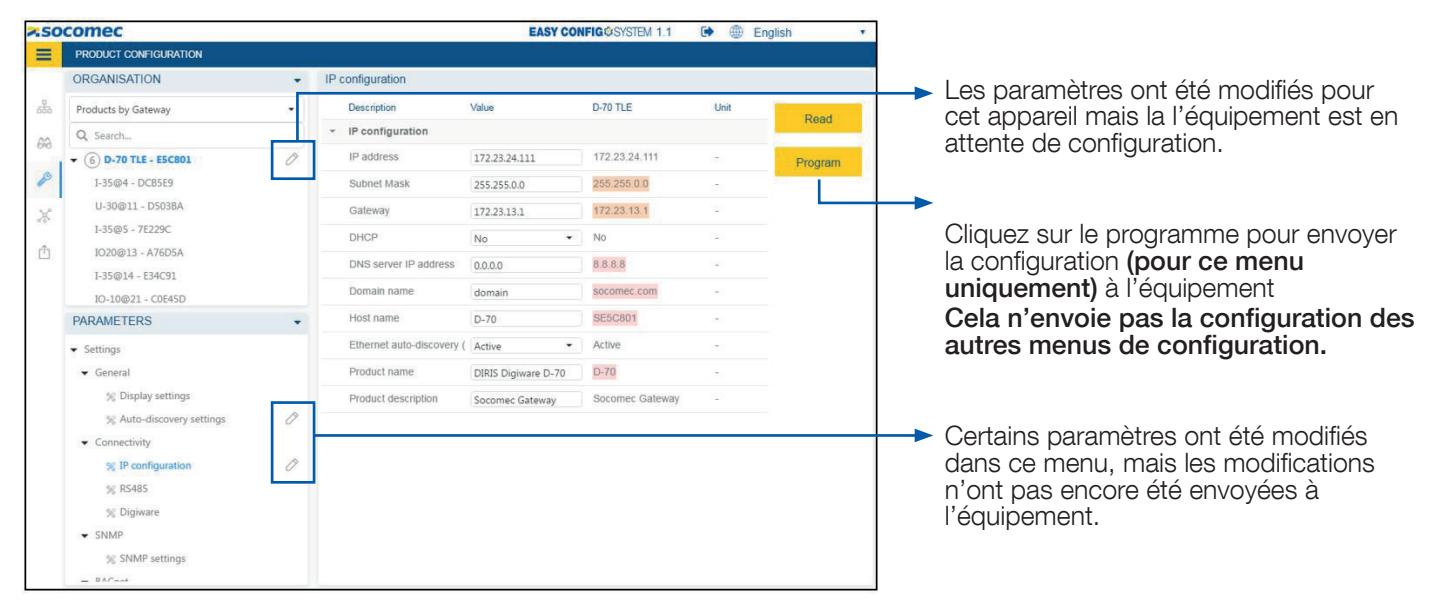

# 6. MENU - CONFIGURATION SYSTÈME

# 6.1. Programmation multi-menu et multi-équipement

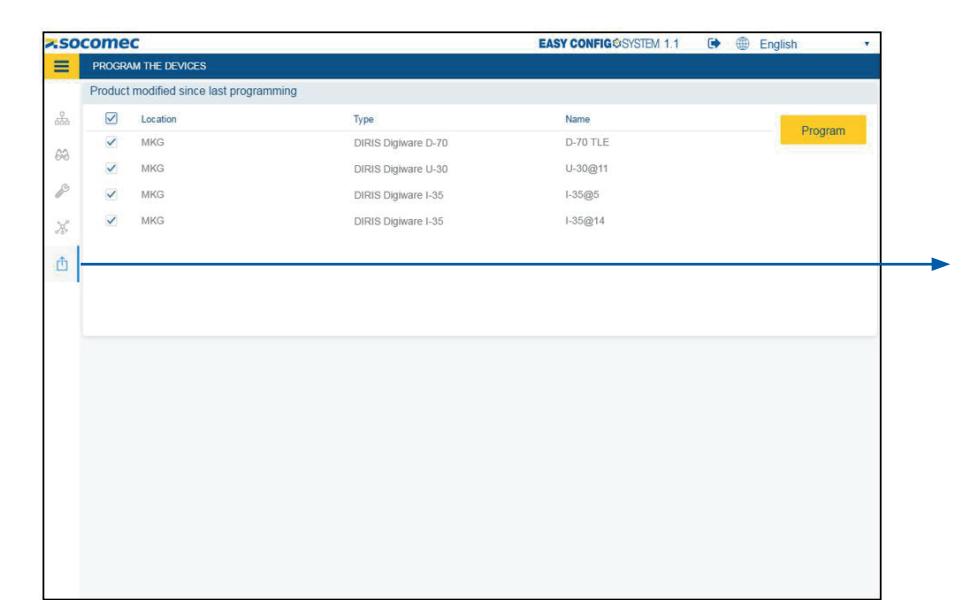

- Ce menu est utilisé pour envoyer la configuration à plusieurs équipements en même temps.
- Tous les équipements qui ont été modifiés et pas encore configurés sont répertoriés dans ce menu.
- Ce menu est particulièrement pratique et rapide si vous avez modifié la configuration dans plusieurs menus et sur plusieurs équipements.

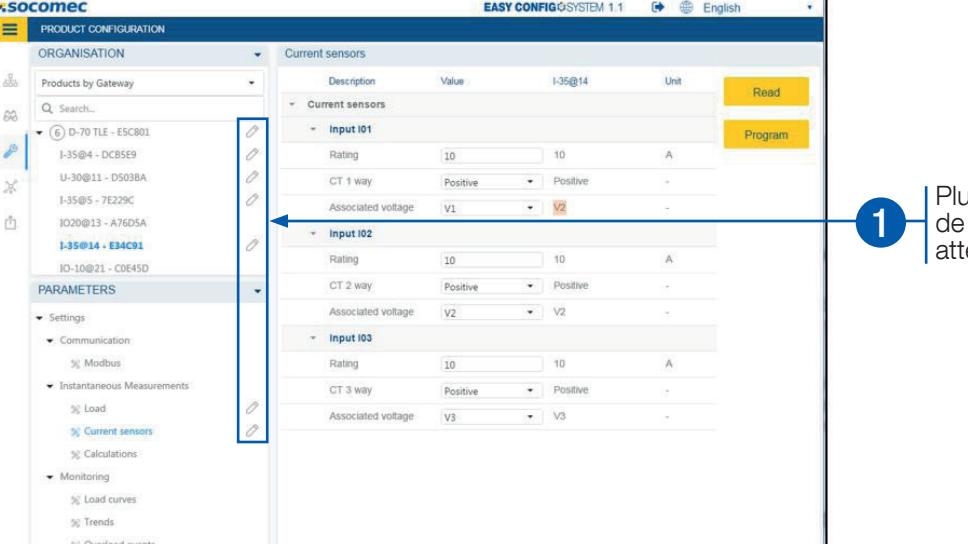

**EASY CONFIG**®SYSTEM 1.1

 $\bigoplus$   $\bigoplus$  English

usieurs menus ou équipements configuration ont été modifiés et endent d'être configurés.

Tous les équipements qui ont été modifiés mais pas encore configurés sont répertoriés.

2

Cliquez sur Programmer pour envoyer la configuration à tous les équipements.

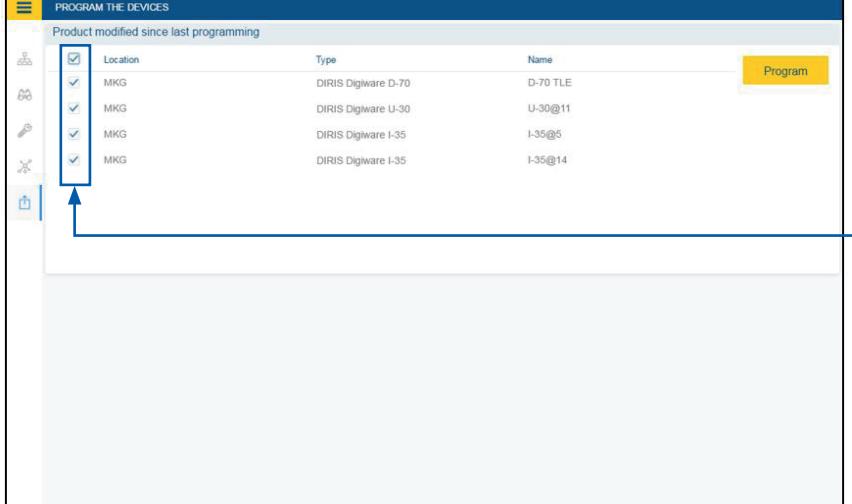

**z**socomec

# 7. DUPLIQUER UNE CONFIGURATION

# 7.1. Dupliquer une configuration (d'un produit vers un autre)

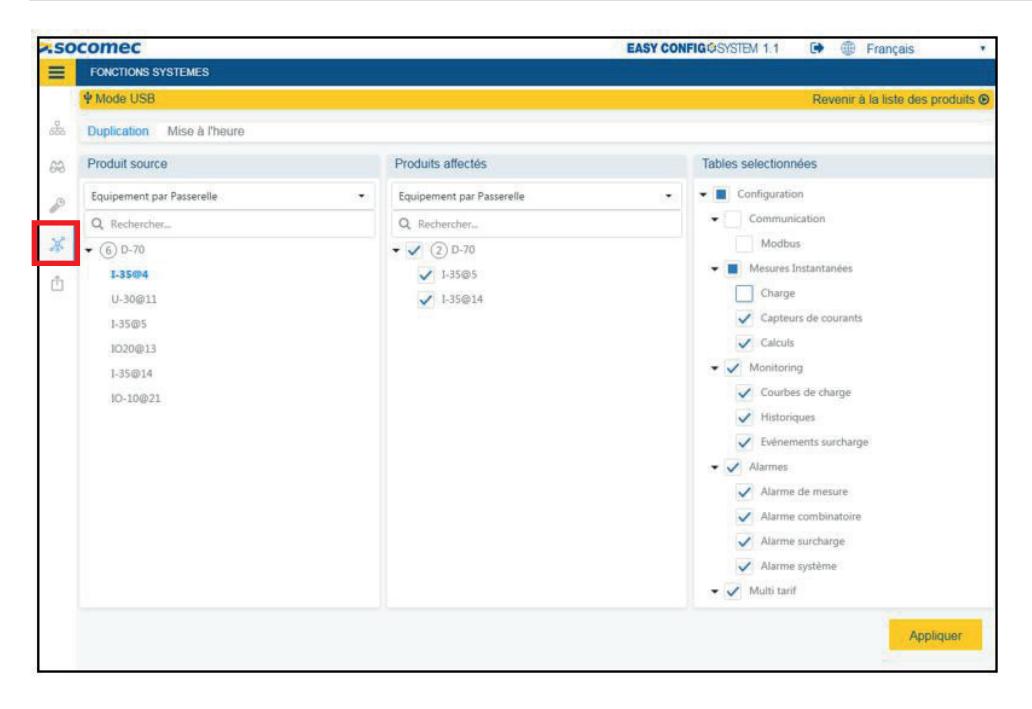

Ce menu permet de dupliquer la configuration d'un appareil sur un autre équipement du même type.

#### Exemple:

- Choisissez un produit source (I-35).
- La liste de tous les autres modules I-35 est ensuite répertoriée dans la partie «Produits affectés».
- Choisissez ceux que vous souhaitez appliquer la configuration de l'I-35 source, puis sélectionnez les tables que vous souhaitez appliquer.

N'oubliez pas de décocher les menus que vous ne souhaitez pas dupliquer (Modbus, etc.). Après avoir cliqué sur « Appliquer, n'oubliez pas d'envoyer la configuration aux appareils.

### 7.2. Dupliquer une configuration (d'un système vers un autre)

- Etape 1: Connectez-vous à un système (nommé System 1 ici), via USB ou Ethernet.
- Etape 2: Configurez ce système, qui servira de modèle.
- Etape 3: Sauvegarder la configuration du système 1.
- Etape 4: Créez une nouvelle configuration.
- Etape 5: Connectez-vous au nouveau système (nommé System 2 ici).
- Etape 6: Lancez l'auto-détection puis modifiez les adresses Modbus des esclaves pour avoir le même adressage que le Système 1.
- Etape 7: Allez sur le menu Duplication (voir page suivante).

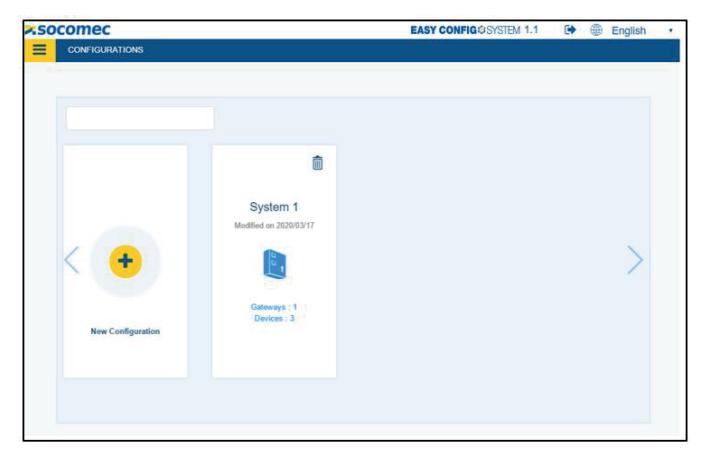

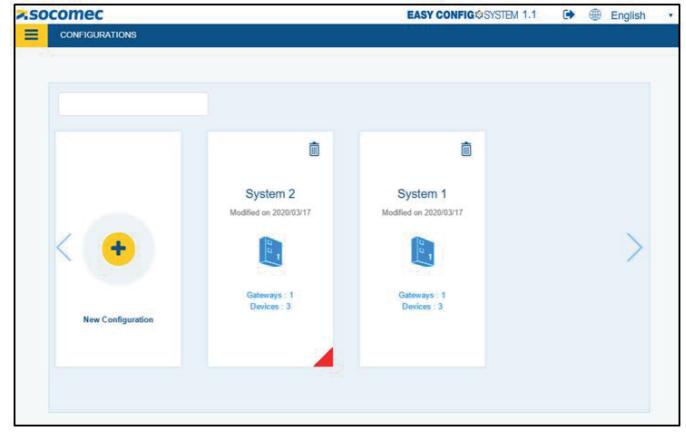

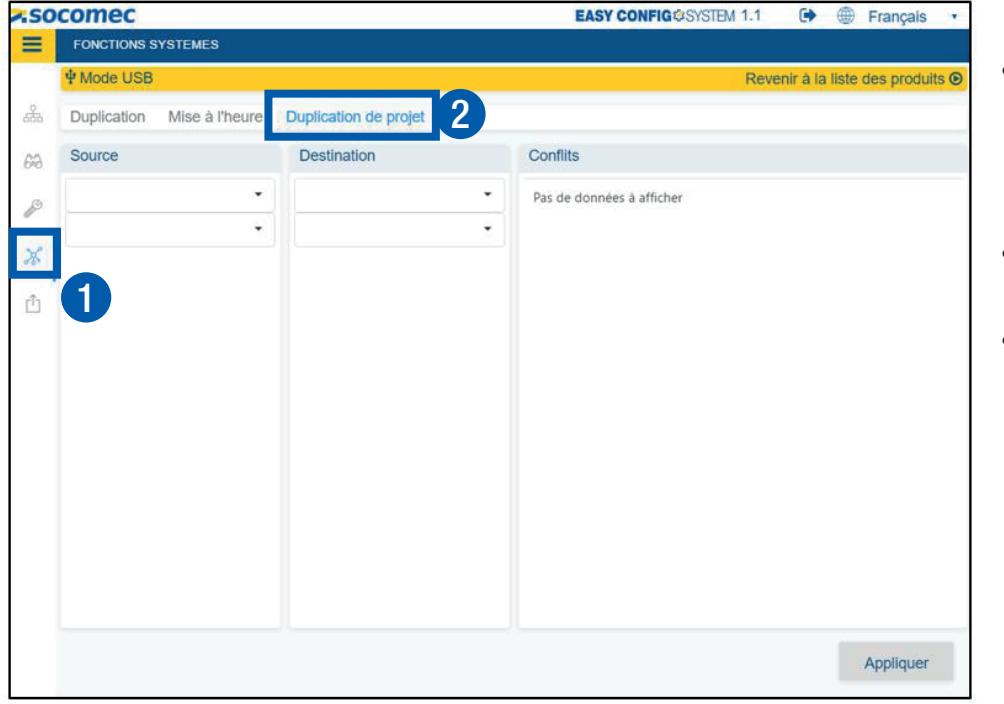

- Ce menu permet de dupliquer la configuration d'un système et de l'appliquer vers un nouveau système.
- Allez sur le menu Duplication (1).
- Cliquez sur "Duplication de projet" (2).

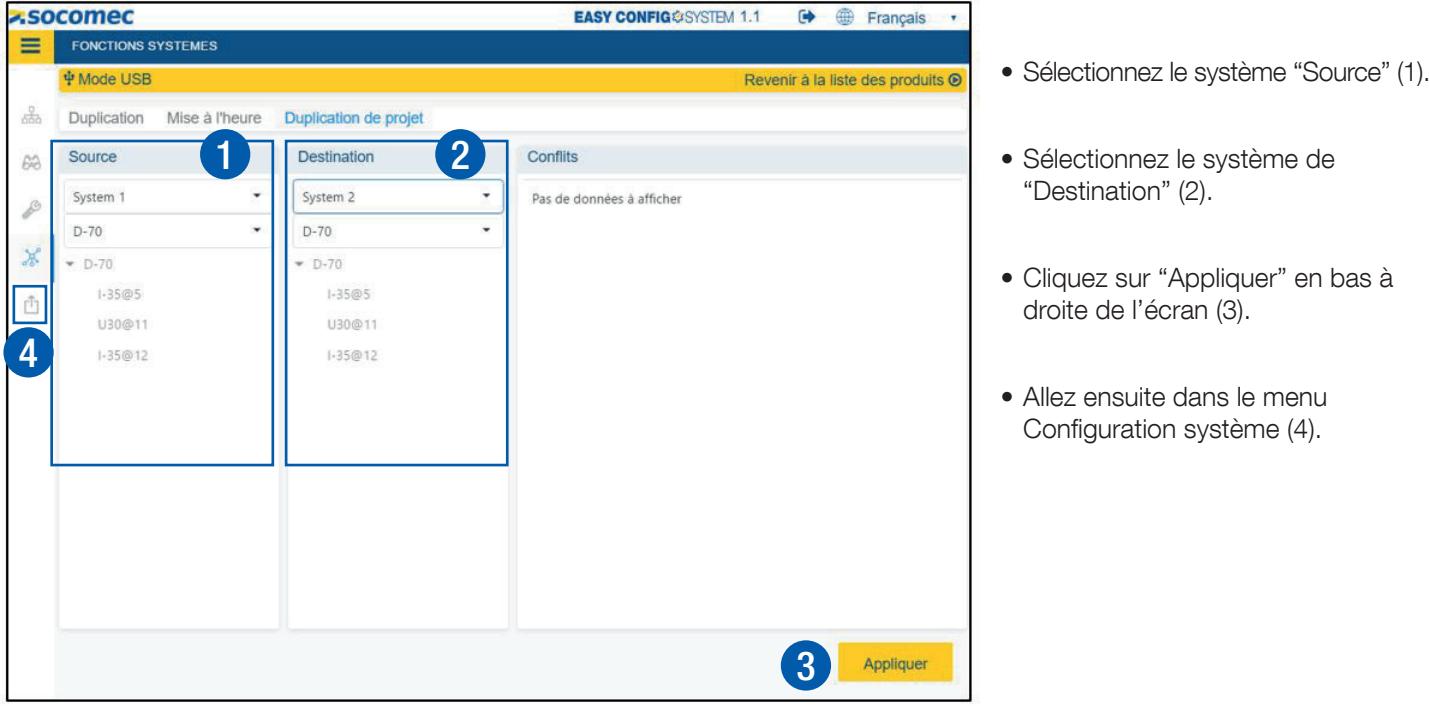

Le système de « Destination » doit avoir le même adressage Modbus que le système « Source ». Il faut donc au préalable avoir effectué l'auto-détection des esclaves du système de "Destination", et avoir modifié leurs adresses avant d'utiliser la fonction de duplication de projet.

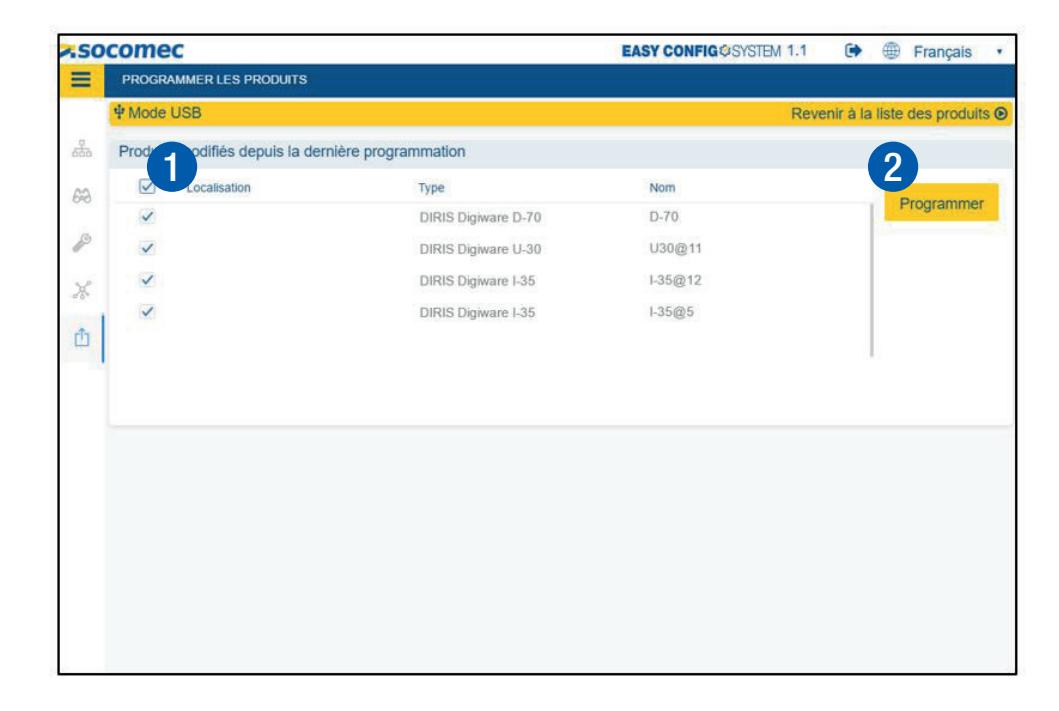

- Sélectionnez tous les produits du système 2 (1).
- Cliquez sur "Programmer" pour envoyer la configurations aux produits du système 2 (2).

# 8. PROCESSUS D'AUTO-DÉTECTION

Lancé à partir du tableau de bord des afficheurs D-xx ou des passerelles M-xx.

- Dans le menu Visualisation, cliquez sur le tableau de bord de l'écran D-xx / passerelle M-xx (image 1).
- Cliquez sur « Auto-détection » (image 2).
- L'auto-détection depuis Easy Config System ne génère aucun conflit. La passerelle M-xx / afficheur D-xx attribue une adresse Modbus à chaque équipement.
- Une fois le processus d'auto-détection terminé, la liste des appareils s'affiche en bas et vous pouvez modifier l'adresse Modbus de tous les équipements (image 3).
- L'identifiant unique et l'action « Clignotement » qui fait clignoter la LED ON de l'esclave correspondant pendant 10 secondes vous permet d'identifier facilement les modules à l'intérieur des tableaux électriques (image 3).

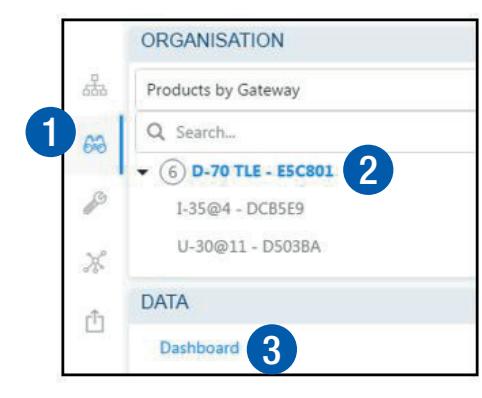

Image 2

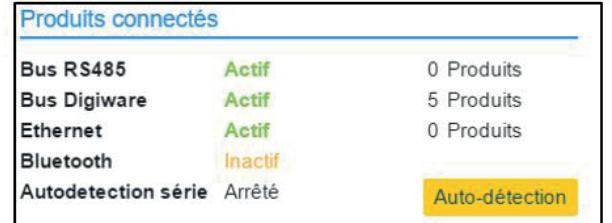

#### Image 3

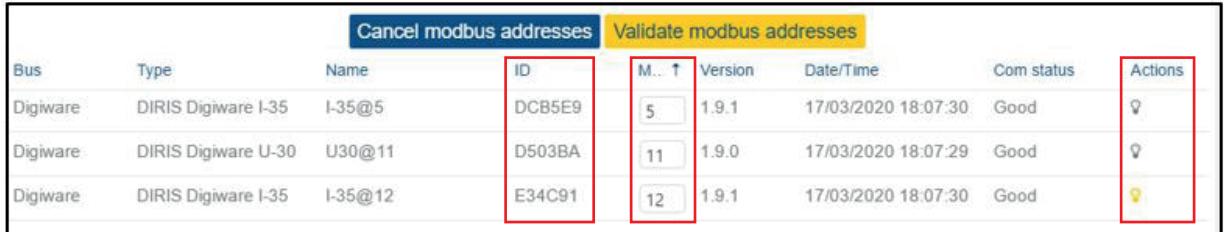

• Une fois le processus d'autodétection terminé, la liste des appareils est aussi mise à jour dans le volet de gauche.

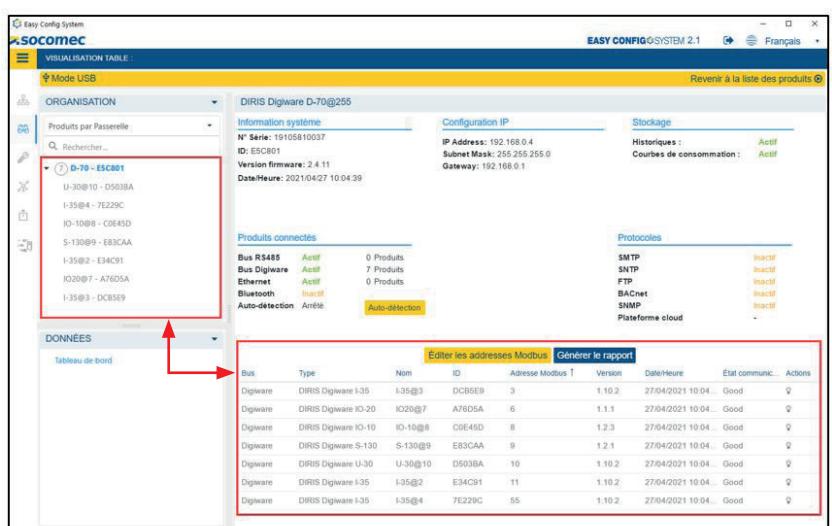

# 9. CONFIGURATION DES COURBES DE CONSOMMATION, COURBES DE CHARGE ET HISTORIQUES

#### Exemple avec DIRIS Digiware

### 9.1. Configuration des courbes de consommation

• Depuis l'afficheur DIRIS Digiware D-70 ou passerelle DIRIS Digiware M-70 :

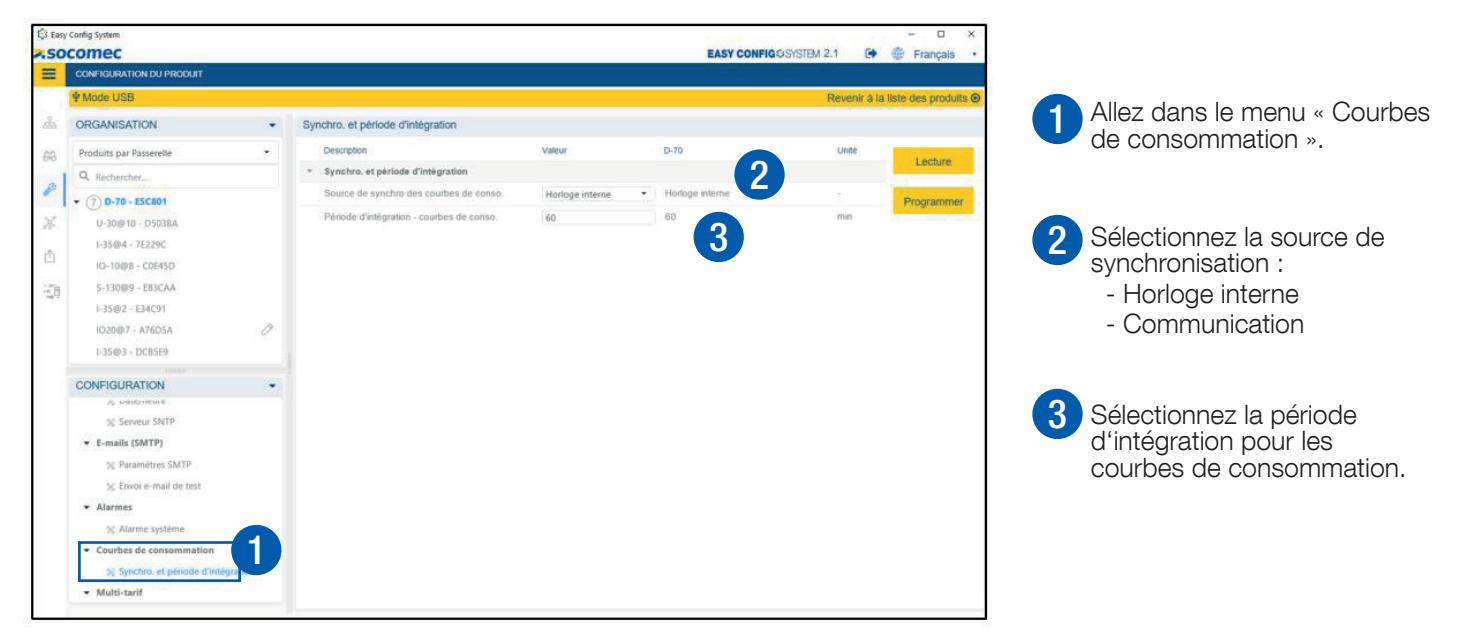

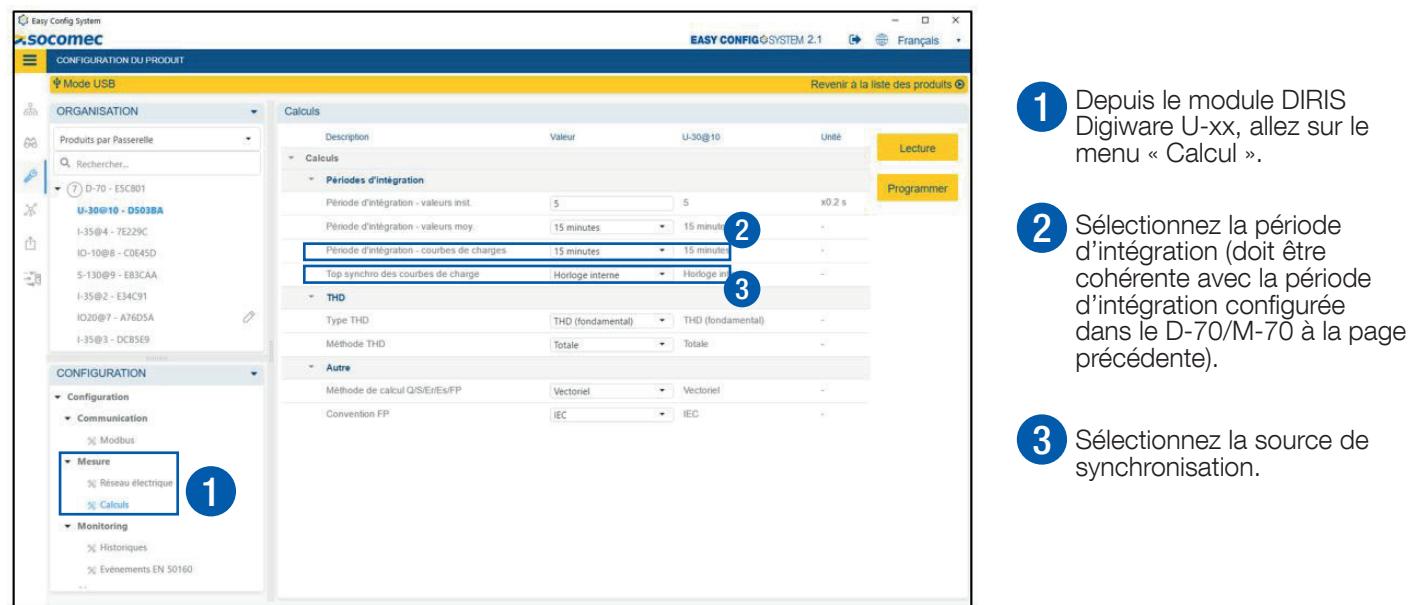

# 9.2. Configuration des courbes de charge

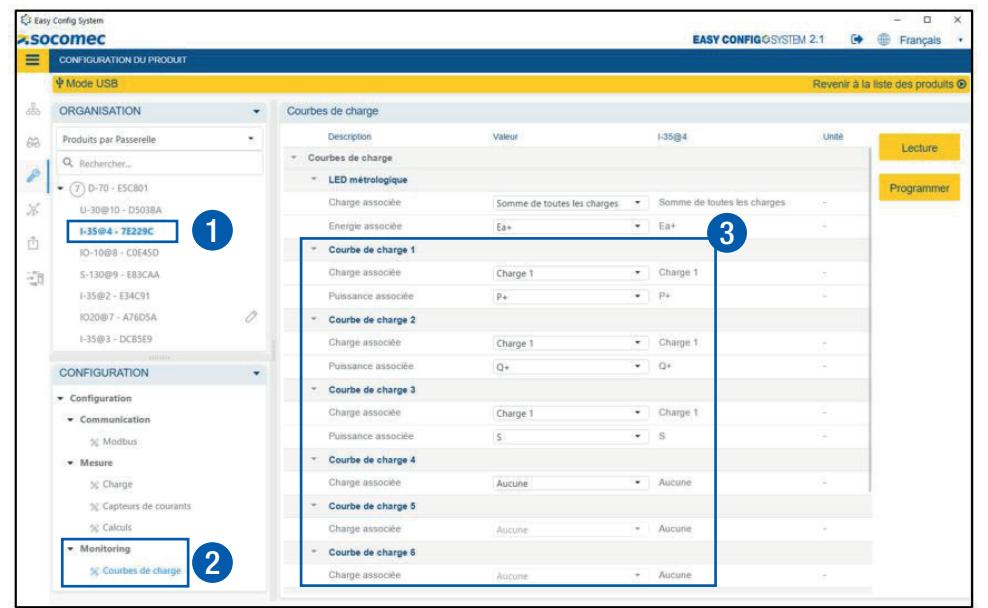

1 Sélectionnez le module courant DIRIS Digiware à configurer.

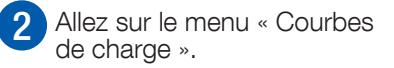

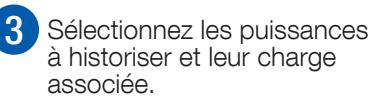

# 9.3. Configuration des Historiques

• Sur le module DIRIS Digiware U, allez sur le menu « Calculs » (1) et sélectionnez la période d'intégration pour les Historiques (valeurs moy.) (2).

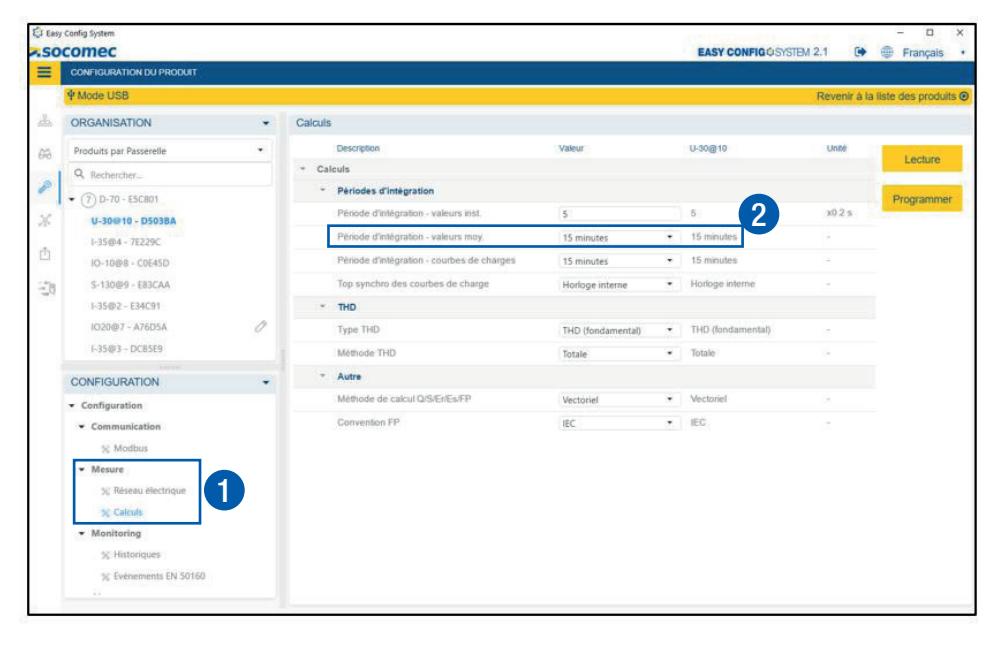

• Il faut ensuite sélectionner les paramètres à historiser dans chaque module courant DIRIS Digiware I/S (se référer à la page suivante).

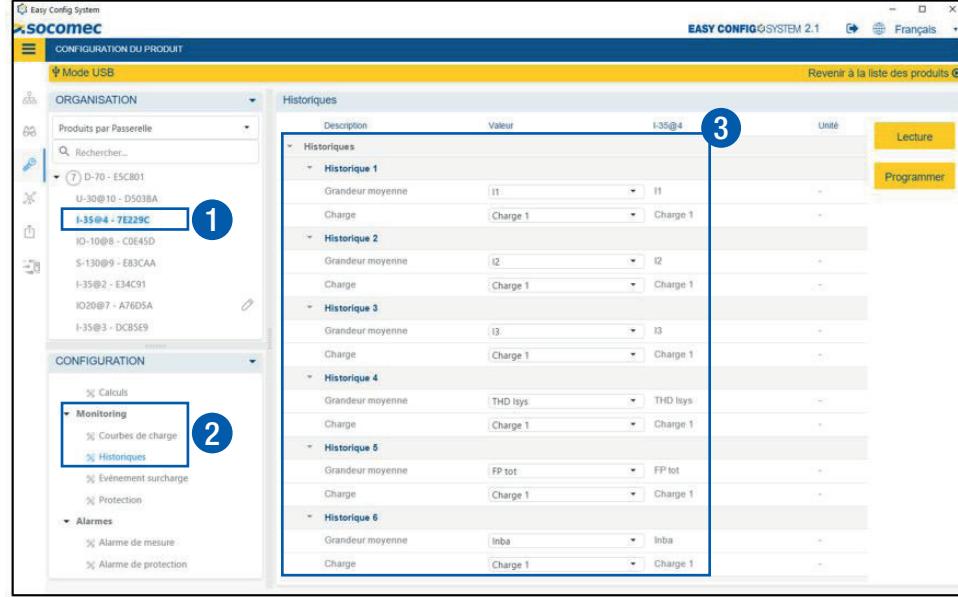

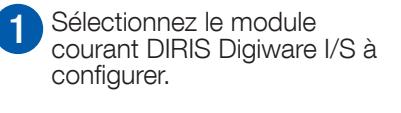

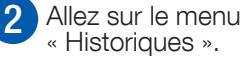

3 Sélectionnez les paramètres à historiser et leur charge associée.

# 10. FONCTIONNALITÉS ASSOCIÉES AU MODE JETON

### 10.1. Introduction

Le JETON un mode de communication au sein du bus Digiware dans lequel on retrouve des produits « Publieurs » et des « Abonnés ».

Un « Publieur » publie un service (état d'alarme par exemple) sur le bus Digiware :

- DIRIS Digiware U-xx
- DIRIS Digiware I-xx
- Etc.

Un « Abonné » peut s'abonner à un service publié (état d'alarme, valeur mesurée) :

- IO-10
- Etc.

Le mode JETON fonctionne uniquement avec les systèmes Digiware composés d'une passerelle M-50/M-70 ou d'un afficheur D-50/D-70 (à partir des versions firmware v2.3).

### 10.2. Report d'alarme sur sortie digitale IO-10

#### 10.2.1. Configuration

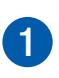

Cliquez sur le menu de configuration « Jeton ».

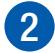

Choisir un PRODUIT PUBLIEUR.

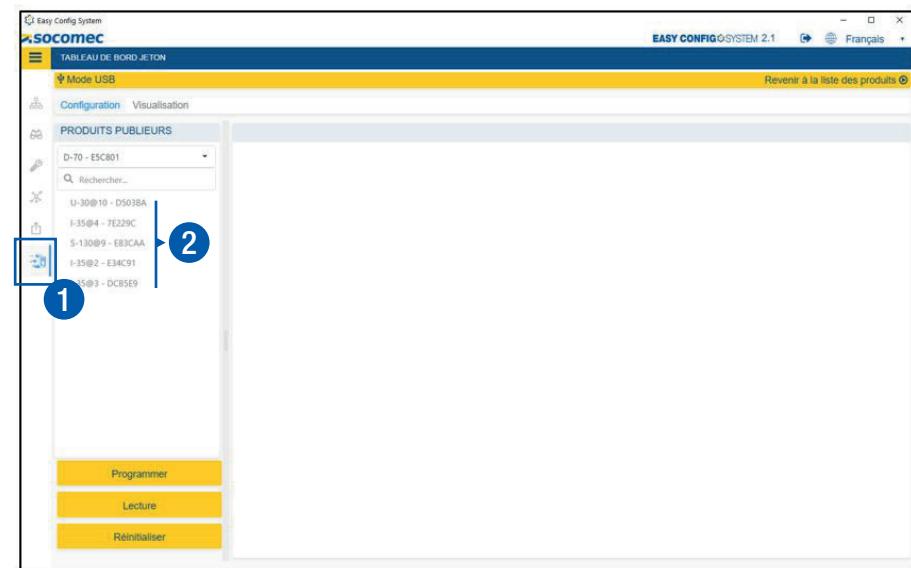

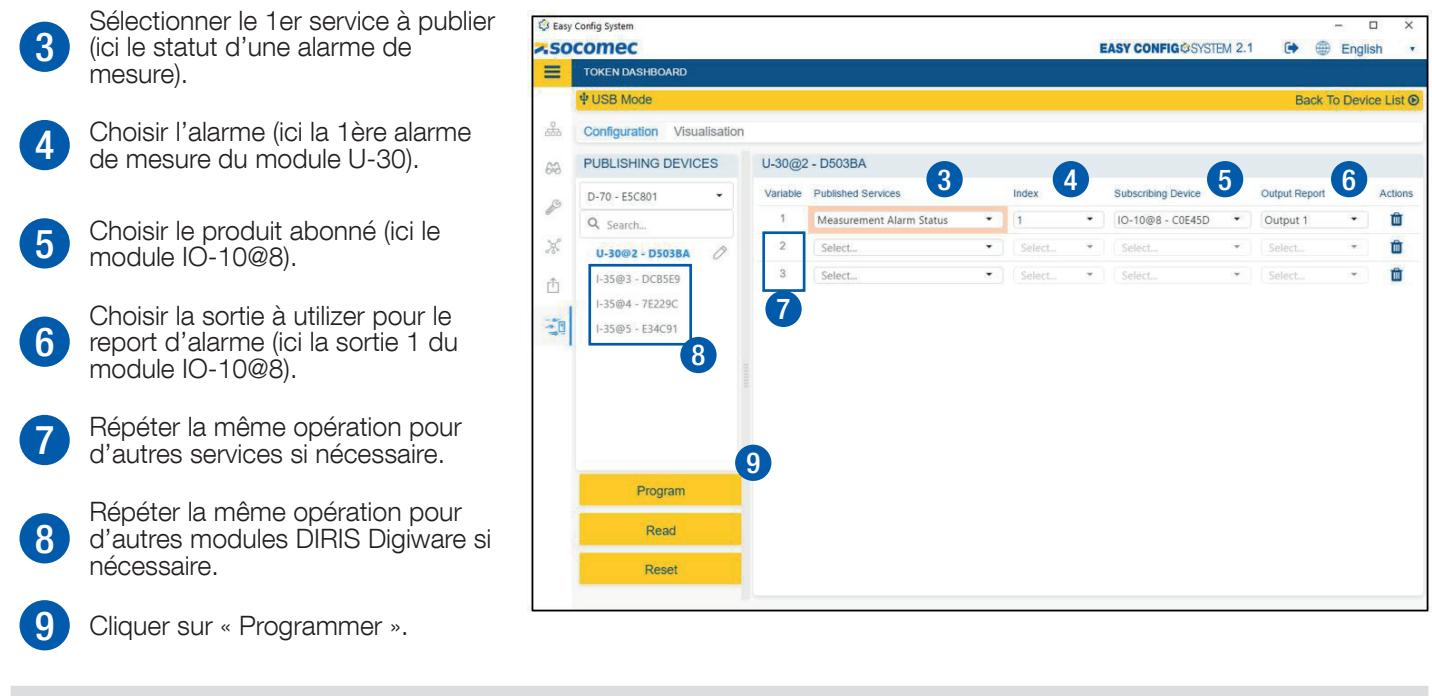

Une fois que le Jeton est configuré, la vitesse de communication du bus Digiware est automatiquement modifiée à 500 kbps (module U-xx et afficheur/passerelle D-xx/M-xx) et la LED COM des modules Digiware se met à clignoter rapidement.

#### 10.2.2. Visualisation

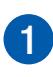

<sup>1</sup> Cliquer sur « Visualisation » pour visualiser la synthèse de la pour visualiser la syricilese de la  $\equiv$  MARCA DE LA CONFIGURATION Jeton.

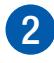

2 Choisir un produit abonné dans la liste (ici le module IO-10@8).

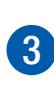

4

La liste des services pour lesquels le module IO-10 @8 module est abonné est affichée, ainsi que la sortie associée.

L'état de la sortie en temps reel est affiché. L'état change à l'activation de

l'alarme associée.

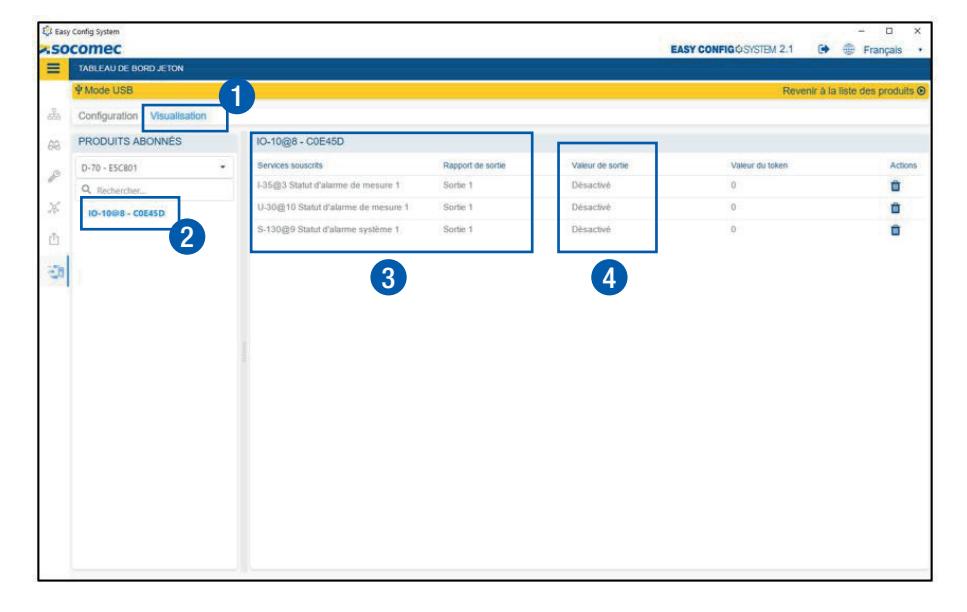

### 10.3. Changement de tarif via module IO-10

Le mode JETON permet également d'utiliser les entrées logiques d'un module DIRIS Digiware IO-10 pour changer le tarif d'un ou plusieurs modules courant DIRIS Digiware I/S.

#### Configuration tarifaire du module DIRIS Digiware I/S

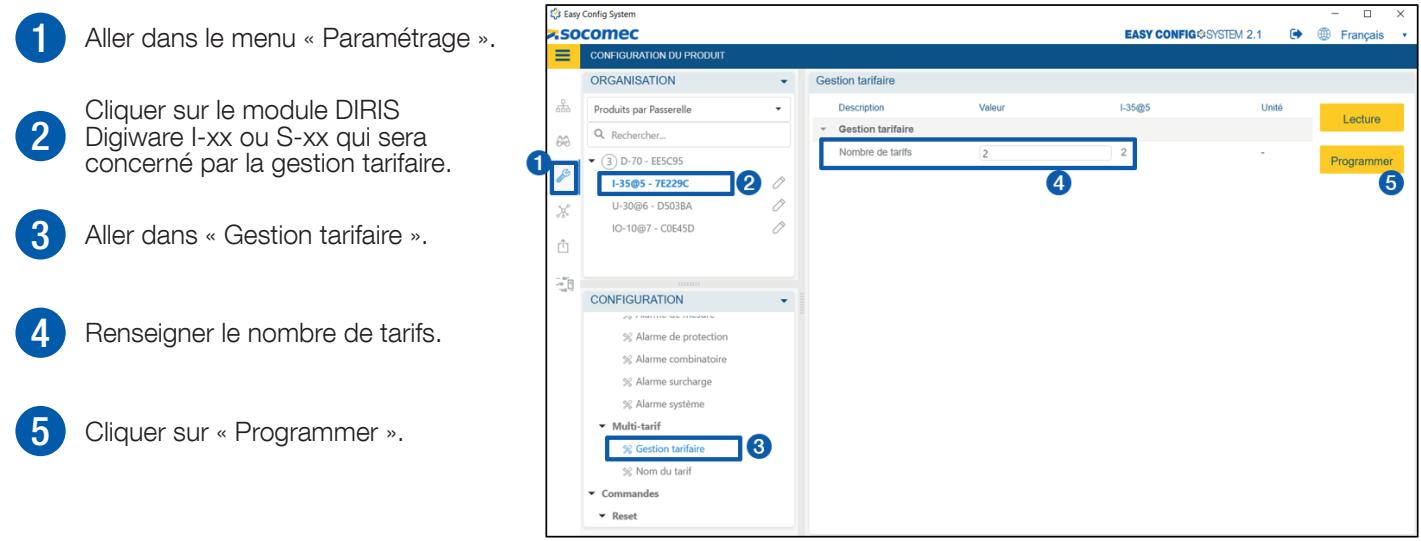

#### Paramétrage du mode JETON sur IO-10 pour la gestion multi-tarifs

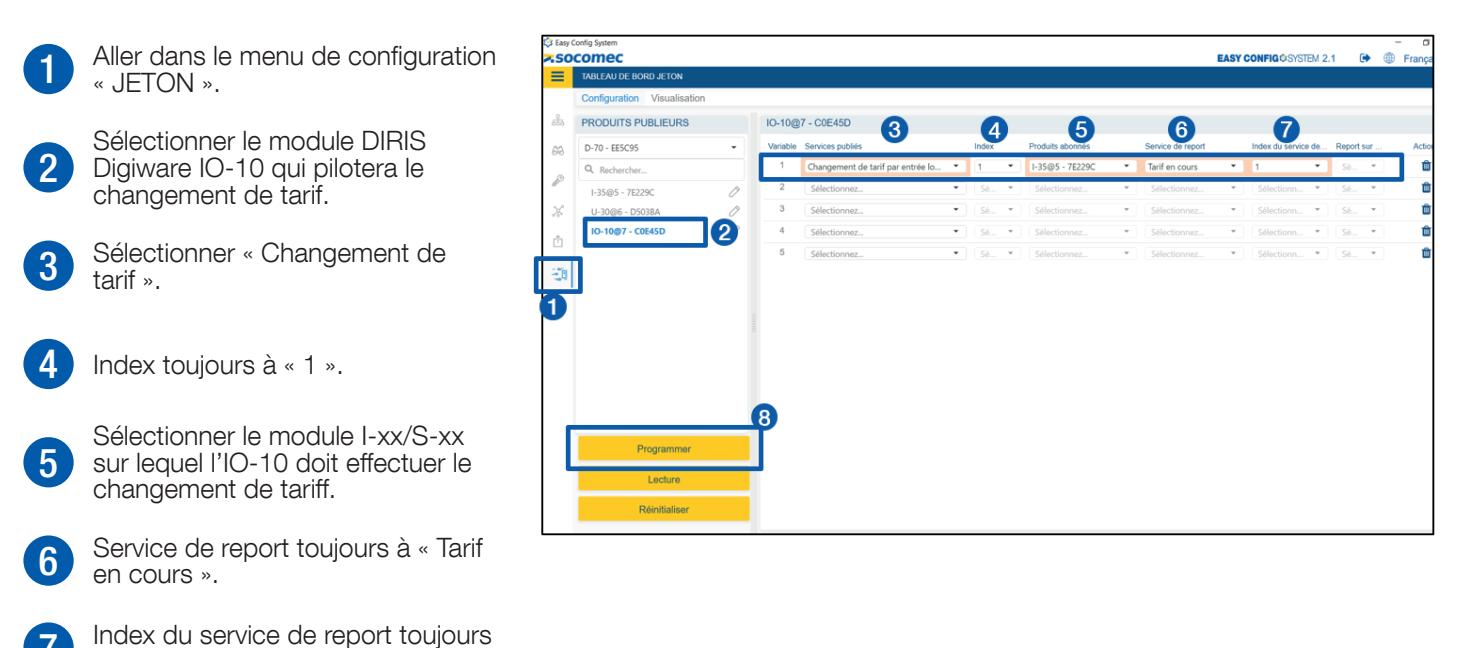

8 Cliquer sur « Programmer ».

à « 1 ».

### 10.3.1. Règles sur l'état des entrées du module IO-10

Pour piloter le changement de tarif (1 – 8) des modules DIRIS Digiware I-xx/S-xx, seuls les entrées 1 – 3 du module DIRIS Digiware IO-10 pilote sont utilisées.

Le tableau suivant donne le numéro de tarif en cours en fonction de l'état des entrées logiques du module IO-10:

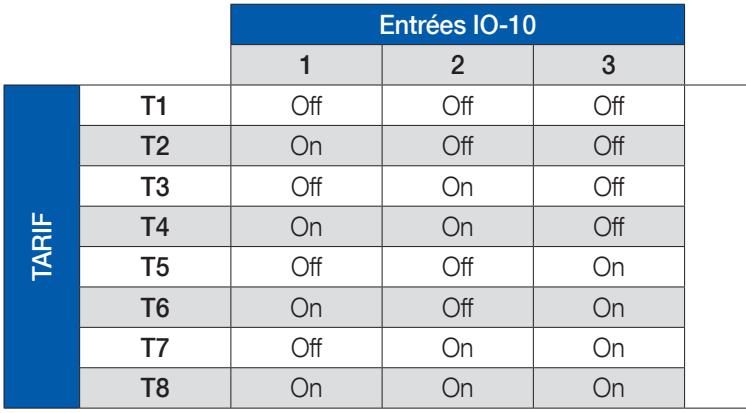

- Etat logique des entrées du module IO-10

### 10.4. Top. synchro. via IO-10 pour courbes de charges

Le mode JETON permet également d'utiliser l'entrée logique d'un module DIRIS Digiware IO-10 pour synchroniser l'horodatage des courbes de charge de l'ensemble des modules DIRIS Digiware I-xx/S-xx du même bus Digiware avec un signal externe (par exemple le top. synchro du fournisseur d'électricité).

#### Configuration du top synchro. sur module DIRIS Digiware U-xx

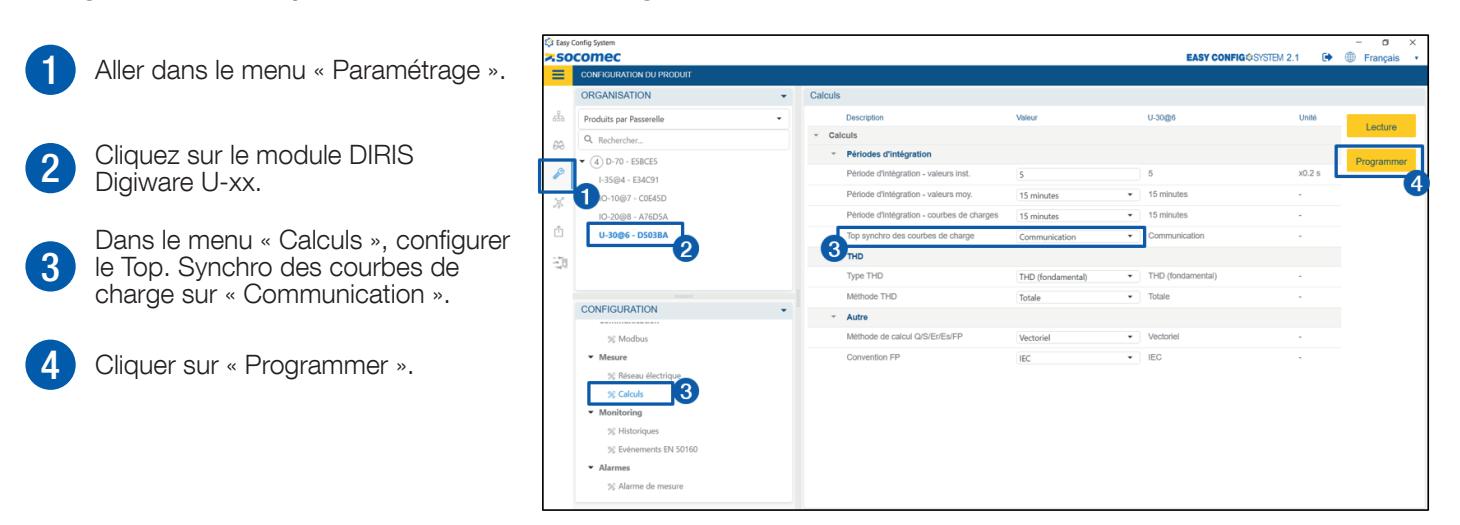

#### Configuration de l'entrée logique du module IO-10

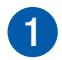

Cliquez sur le module DIRIS Digiware IO-10.

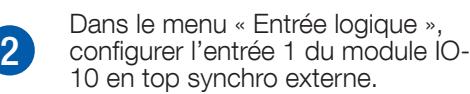

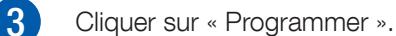

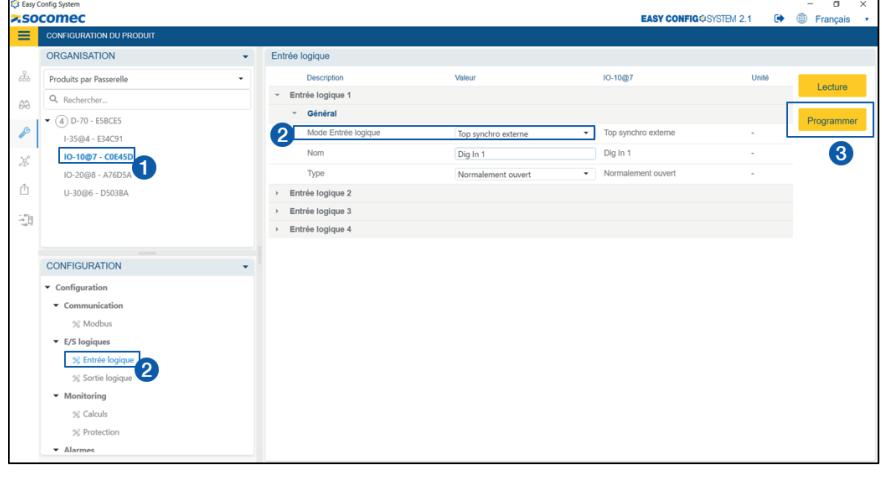

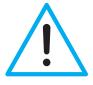

La fonction Top synchro n'est disponible qu'à partir de l'entrée 1 du module DIRIS Digiware IO-10

#### Paramétrage du mode JETON sur IO-10 pour la synchronisation des courbes de charge

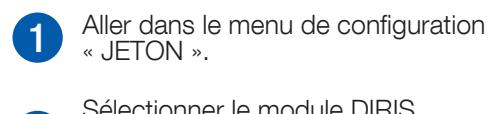

- « JETON ». 2 Sélectionner le module DIRIS Digiware IO-10 qui pilotera le Top. Synchro.
- 3 Sélectionner « Entrée Top Synchro ».
- 
- 4 Index toujours à « 1 ».
- 5 Sélectionner le module U-xx en produit abonné.
- 6 Service de report sur « Top. Synchro ».
	- Index du service de report toujours à « 1 ».

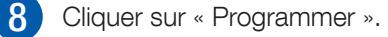

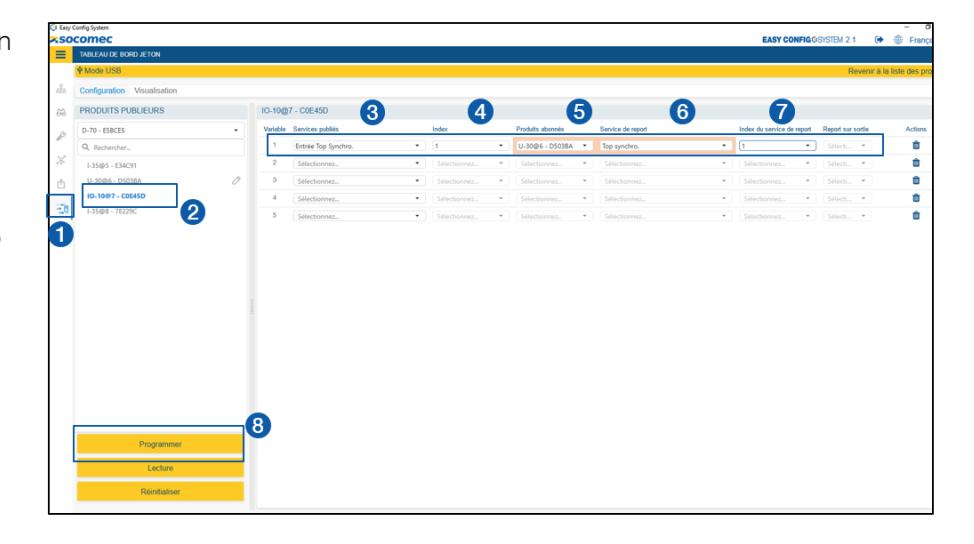

CORPORATE HQ CONTACT: SOCOMEC SAS 1-4 RUE DE WESTHOUSE 67235 BENFELD, FRANCE

www.socomec.com

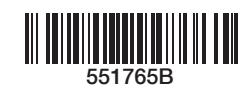

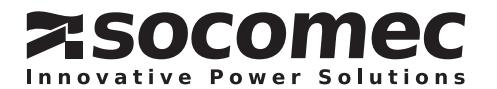